# **Consulta Geral de Discentes**

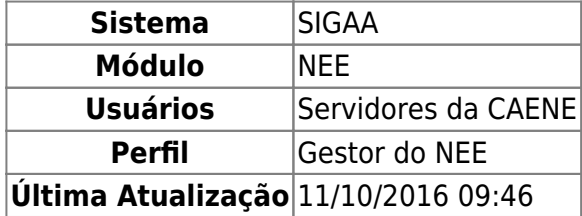

Esta funcionalidade permite os servidores da CAENE - Comissão Permanente de Apoio a Estudantes com Necessidades Educacionais Especiais, realizarem uma consulta sobre os discentes matriculados na Instituição, utilizando para esta busca, diversas opções de critérios em relação às demais consultas no sistema. O usuário terá acesso a uma lista com o(s) nome(s) e histórico(s) do(s) aluno(s).

Para isso, acesse o SIGAA → Módulos → NEE → Relatórios/Consultas → Consultas Gerais → Consulta Geral de Discentes.

O sistema exibirá a página abaixo, onde o usuário terá acesso as Opções de Busca.

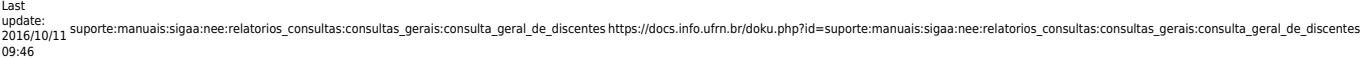

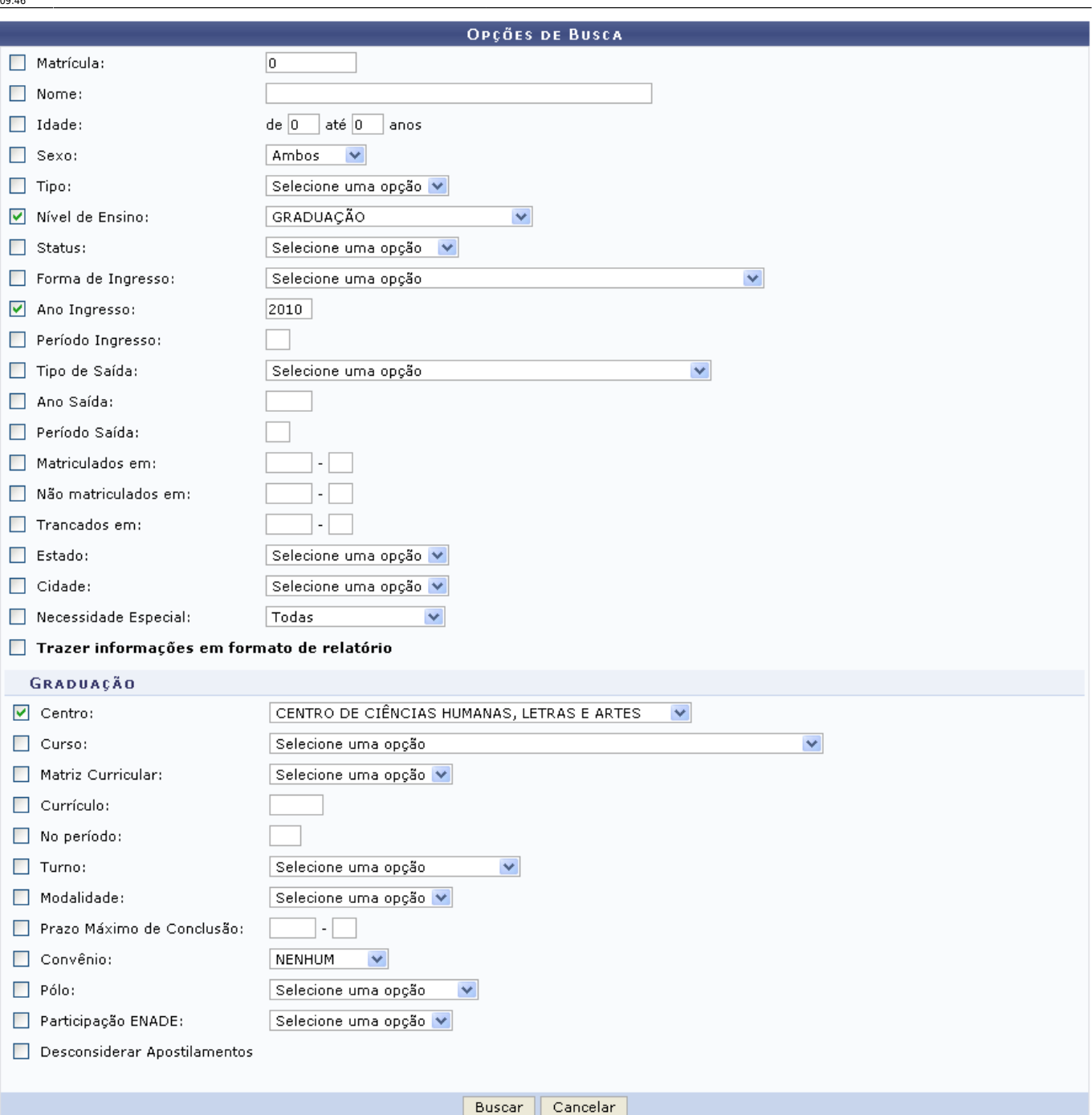

**Necessidades Educacionais Especiais** 

Clicandono link Necessidades Educacionais Especiais caso deseje retornar para a página inicial do módulo. Esta função será válida para todas as telas que a apresentar.

Caso desista da operação, clique em *Cancelar* e confirme na tela que será apresentada. Esta ação será válida em todas as telas em que estiver presente.

O usuário deverá informar os seguintes campos, combinando-os para obter um resultado mais específico para a busca:

- Matrícula: Informe o número da matrícula do discente;
- Nome: Forneça o nome do aluno;
- · Idade: Insira a idade do discente;
- Sexo: Selecione o sexo do aluno;
- Tipo: Selecione o tipo de turma que deseja consultar, na lista que será disponibilizada no campo, optando entre Regular ou Especial;
- Nível de Ensino: Selecione uma das opções disponíveis pelo sistema;
- Status: Selecione o status discente, dentre as opções disponíveis;
- Forma de Ingresso: Selecione a forma na qual o discente ingressou na Instituição;
- Ano Ingresso: Insira o ano de ingresso do aluno na Instituição;
- Período de Ingresso: Forneça o período no qual o discente ingressou na Instituição;
- Tipo de Saída: Selecione uma das opções disponíveis pelo sistema;
- Ano Saída: Informe o ano de saída do discente;
- Período de Saída: Forneça o período no qual o discente se desligou da Instituição;
- Matriculados em: Informe o ano e período de matrícula, sendo apenas o ano obrigatório caso esta opção seja escolhida;
- Não Matriculados em: ano e período: Informe o ano e período que o discente desejado não realizou matrícula;
- Trancados em: Insira o ano e período referentes ao trancamento em componentes curriculares;
- Estado: Selecione o estado no qual o discente reside;
- Cidade: Selecione a cidade de acordo com a estado selecionado anteriormente;
- Necessidade Especial: Selecione a necessidade especial do discente que deseja realizar a consulta;
- Trazer informações em formato de relatório: Selecione esta opção caso queira visualizar o resultado em forma de relatório;

Selecionando a opção Nível de Ensino, o sistema disponibilizará mais uma seção, com critérios de busca referentes ao nível de ensino informado.

Após o preenchimento dos dados, o usuário deverá clicar em *Buscar*.

Exemplificaremos o processo com o Ano Ingresso 2010, o Nível de Ensino GRADUAÇÃO e o Centro CENTRO DE CIÊNCIAS HUMANAS, LETRAS E ARTES.

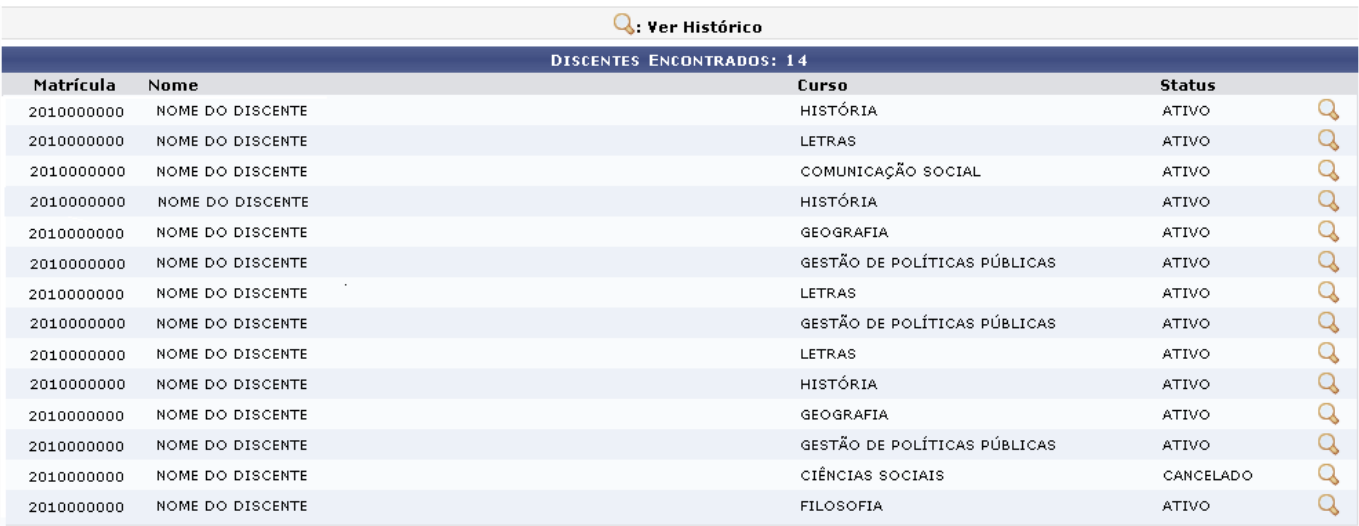

Necessidades Educacionais Especiais

Para visualizar o histórico do discente, será necessário clicar no ícone [.](https://docs.info.ufrn.br/lib/exe/detail.php?id=suporte%3Amanuais%3Asigaa%3Anee%3Arelatorios_consultas%3Aconsultas_gerais%3Aconsulta_geral_de_discentes&media=suporte:manuais:sigaa:nee:relatorios_e_consultas:consultas_gerais:screenshot103.png) Em seguida, uma caixa de diálogo será exibida, solicitando a confirmação do download da declaração.

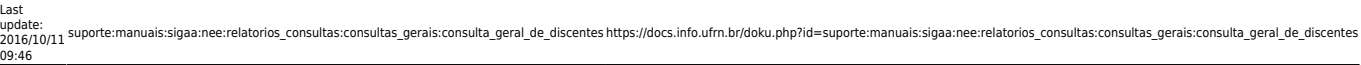

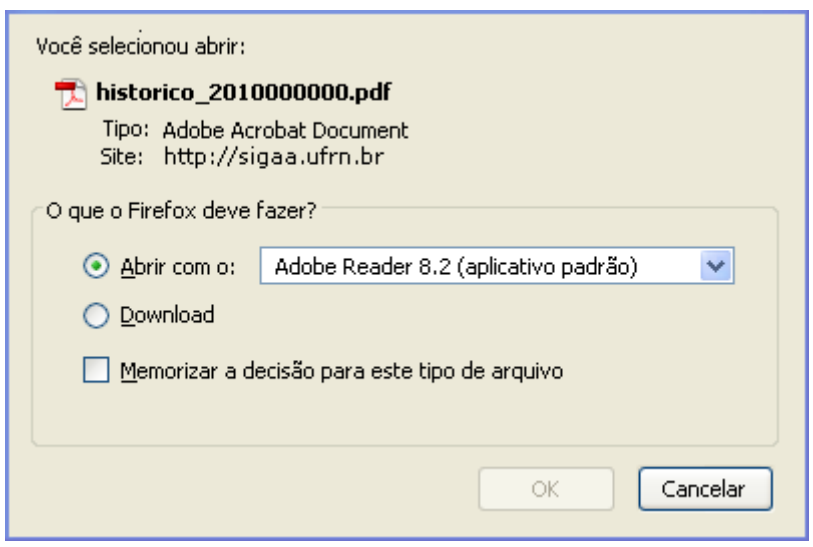

Selecione se deseja Abrir o arquivo ou realizar o Download da declaração, em seguida clique em *OK* para confirmar a ação.

Para gerar um relatório com o resultado da busca é necessário retornar a tela Opções de Busca, informar o(s) critério(s) desejado(s) e selecionar a opção Trazer informações em formato de relatório. Feito isso, o usuário deverá clicar em *Buscar*.

Será disponibilizada a tela Discentes Encontrados, como mostra a imagem abaixo:

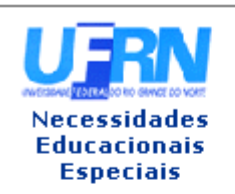

#### UNIVERSIDADE FEDERAL DO RIO GRANDE DO NORTE SISTEMA INTEGRADO DE GESTÃO DE ATIVIDADES ACADÊMICAS

EMITIDO EM 26/07/2011 14:30

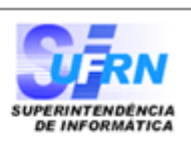

Imprimir

a

**CONSULTA GERAL DE DISCENTES** 

### Critérios de busca utilizados:

Nível: GRADUACÃO Ano Ingresso: 2010 Centro: CENTRO DE CIÊNCIAS HUMANAS, LETRAS E ARTES

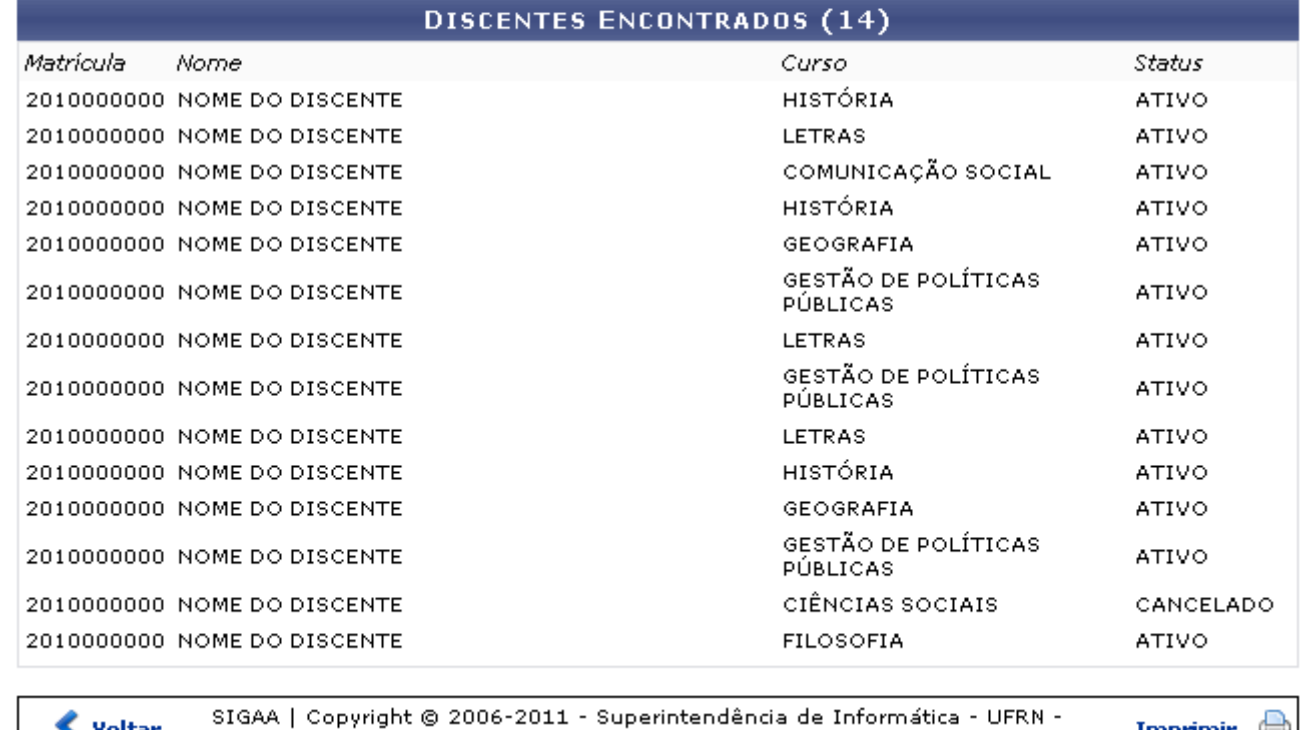

Clique em *Voltar* para retornar à página anterior.

Caso deseje realizar a impressão do relatório, clique no ícone Imprimir

**Necessidades Educacionais** 

Clique no link Especiais[,](https://docs.info.ufrn.br/lib/exe/detail.php?id=suporte%3Amanuais%3Asigaa%3Anee%3Arelatorios_consultas%3Aconsultas_gerais%3Aconsulta_geral_de_discentes&media=suporte:manuais:sigaa:nee:relatorios_e_consultas:consultas_gerais:screenshot1139.png) localizado na parte superior do relatório, para retornar à página inicial do módulo.

(84) 3215-3148 - Sistemas

## **Bom Trabalho!**

Voltar

# **Manuais Relacionados**

- [Alunos com NEE por Processo Seletivo](https://docs.info.ufrn.br/doku.php?id=suporte:manuais:sigaa:nee:relatorios_consultas:relatorios_nee:alunos_com_nee_por_forma_de_ingresso)
- [Alunos por Tipo de Necessidades Especiais](https://docs.info.ufrn.br/doku.php?id=suporte:manuais:sigaa:nee:relatorios_consultas:relatorios_nee:alunos_por_tipo_de_necessidades_especiais)

[<< Voltar - Manuais do SIGAA](https://docs.info.ufrn.br/doku.php?id=suporte:manuais:sigaa:nee:lista)

Last update: 2016/10/11 09:46 suporte:manuais:sigaa:nee:relatorios\_consultas:consultas\_gerais:consulta\_geral\_de\_discentes https://docs.info.ufrn.br/doku.php?id=suporte:manuais:sigaa:nee:relatorios\_consultas:consultas\_gerais:consulta\_geral\_de\_discentes

From: <https://docs.info.ufrn.br/>-

Permanent link:<br>[https://docs.info.ufrn.br/doku.php?id=suporte:manuais:sigaa:nee:relatorios\\_consultas:consultas\\_gerais:consulta\\_geral\\_de\\_discentes](https://docs.info.ufrn.br/doku.php?id=suporte:manuais:sigaa:nee:relatorios_consultas:consultas_gerais:consulta_geral_de_discentes)

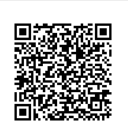

Last update: **2016/10/11 09:46**